# **Cisco ATA 186 Using Net2Phone Services Configuration Guide Version 3.1.0**

## ® et2phone Communication without borders <sup>SM</sup>

#### All Rights Reserved

The use, disclosure, modification, transfer or transmittal of this work for any purpose, in any form, or by any means, without written permission from Net2Phone is strictly forbidden.

Rev. 3.1.0, February 2005

#### **Disclaimer**

The content of this manual is subject to change without notice and should not be construed as a commitment by the distributor or Net2Phone. This manual is furnished for informational use only and Net2Phone assumes no responsibility or liability for any errors or inaccuracies that may appear herein.

Any Net2Phone services provided through this Equipment are not intended to replace or be a substitute for primary line voice services or Plain Old Telephone Service ("POTS") and are not meant to provide guaranteed Automatic Number Identification or Automatic Location Information capabilities associated with 911 or E911 services or to permit access to 411 directory assistance services. Net2Phone will not be liable for any damages, expenses, liabilities, risks, or harms arising out of or related to the Net2Phone services provided through this Equipment.

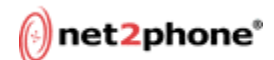

## **Table of Contents**

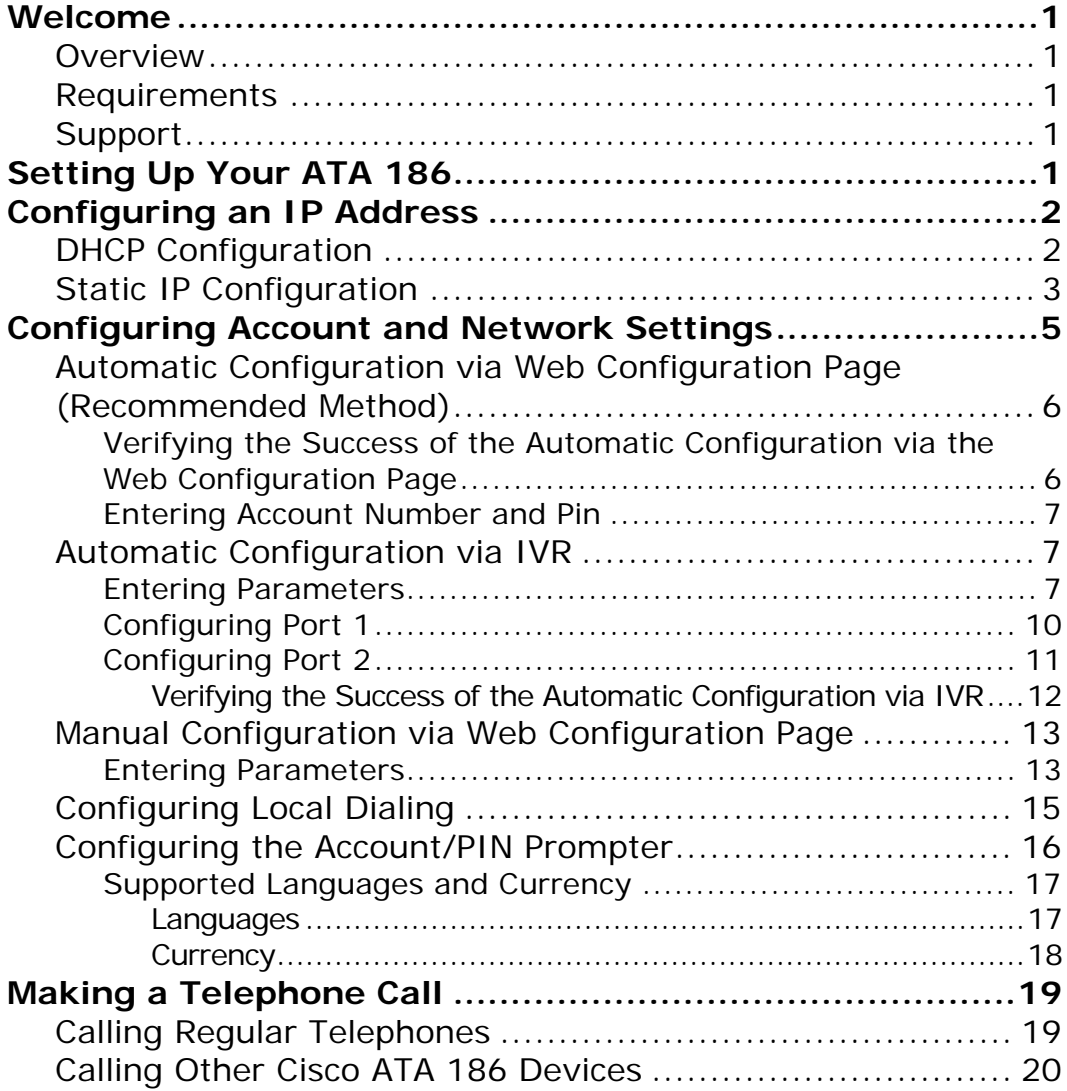

<span id="page-3-0"></span>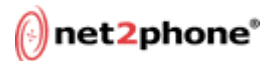

#### **Welcome**

#### **Overview**

This document contains information that will help you configure the Cisco® ATA 186 Analog Telephone Adaptor to place calls on the Net2Phone network.

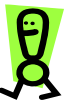

**IMPORTANT: The firmware on your device must be version 2.14 or higher. If you have an older version, you must upgrade through Cisco before proceeding.** 

**To find out the firmware version on your device, access the Web Configuration page. The firmware version is displayed in the bottom lefthand corner.** 

For additional information on installing and configuring the ATA 186, please refer to the User's Guide located on the following Web site:

<http://www.cisco.com/univercd/cc/td/doc/product/voice/ata/index.htm>

For SIP 3.1.0 Firmware release notes:

[http://www.cisco.com/univercd/cc/td/doc/product/voice/ata/atarn/atarn3\\_1.](http://www.cisco.com/univercd/cc/td/doc/product/voice/ata/atarn/atarn3_1.htm) [htm](http://www.cisco.com/univercd/cc/td/doc/product/voice/ata/atarn/atarn3_1.htm)

#### **Requirements**

- \* Access to a Broadband Internet Service Provider (ISP) or Local Area Network
- $\star$  A Net2Phone account number and PIN for each phone port (Contact your local distributor for an account and PIN if you do not have one.)
- $\star$  Any conventional analog telephone
- $\star$  A Cisco ATA 186

#### **Support**

For all technical issues regarding the use of the ATA 186 on the Net2Phone network, please contact your local reseller.

### **Setting Up Your ATA 186**

If your ATA 186 is not currently set up, please follow the steps below.

- 1. **Connect the ATA 186 to your Ethernet port**.
	- Plug one end of an Ethernet cable (RJ-45) into the Ethernet port on the back of the device.
	- Plug the other end into a broadband router or LAN port.
- 2. **Connect your telephone into the ATA 186**.

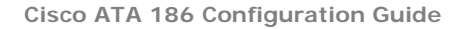

<span id="page-4-0"></span>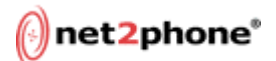

- Plug the RJ-11 cable from your telephone into the **Phone 1** port on the back of the device.
- If you want to attach another telephone, then plug the RJ-11 cable from the second phone into the **Phone 2** port.
- 3. **Power up the ATA 186**.
	- Plug the power supply into an AC outlet and plug its power cable into the power supply port on the rear of the device. *The device powers up immediately, and the button on the top of the device will blink*.

#### **Configuring an IP Address**

Before configuring your Net2Phone account and network settings, your ATA 186 must have an IP address.

You can configure your ATA 186 with a dynamic (DHCP) or static IP address. This section outlines the steps for both configuration methods.

#### **DHCP Configuration**

If your network utilizes a DHCP server to assign IP addresses to network devices, or if you are connecting the ATA 186 to a home router such as a Linksys router, follow the steps below:

*1.* Pick up the telephone handset, and press the button on top of the ATA 186.

*You will hear a voice prompt that says, "Configuration Menu. Enter menu number followed by the # key…"* 

- 2. Access the DHCP menu by pressing **20#** on the telephone keypad. *You will hear a voice prompt that says, "Enter value."*
- 3. Enable DHCP by pressing **1#.**  *You will hear a voice prompt that says, "You entered '1.' To change, press 1; to review, press 2; to save, press 3; to review your saved value, press 4; or press the pound key (#) to exit."*
- 4. Save the setting by pressing **3** on the telephone keypad. *You will hear a voice prompt that says, "Value saved. Configuration Menu…"*
- 5. Hang up the phone. *The red light at the top of the device will flash for a second*.

**NOTE: If, after two minutes, the ATA 186 continues to have a flashing red light, you are not behind a DHCP server and will need to configure a static IP address. (See Static IP Configuration below.)**

6. To find out the IP address assigned to the device, pick up the telephone handset, and press the button on top of the ATA 186. *You will hear a voice prompt that says, "Configuration Menu. Enter menu number followed by the # key…"*

<span id="page-5-0"></span>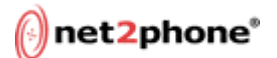

7. Obtain the IP address by pressing **80#** on the telephone keypad. *The system will immediately announce the IP address of your ATA 186. Please write it down*.

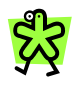

**TIP: After announcing the IP address, the system will return to the configuration menu, so if you missed all or part of the address, press 80# again and listen for the IP address.** 

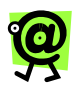

**NOTE: If the IP address you hear is 0.0.0.0, then either your network does not have a DHCP server (in which case you should proceed to the Static IP Configuration below) or your DHCP server is not assigning an IP address to the ATA 186 (in which case you should contact your network administrator for assistance).**

8. Hang up the telephone handset, and proceed to the **Configuring Account and Network Settings** section to configure your ATA 186 for use with the Net2Phone network.

#### **Static IP Configuration**

To assign a static IP address to the ATA 186, please follow the steps below:

- 1. Obtain the following information from your Internet Service Provider (ISP) or IT Administrator:
	- IP Address
	- Default Gateway
	- Subnet Mask
	- Primary DNS Server
	- Secondary DNS Server (optional)
- 2. Pick up the telephone handset, and press the button on top of the ATA 186.

*You will hear a voice prompt that says, "Configuration Menu. Enter menu number followed by the # key…"*

- 3. Access the DHCP menu by pressing **20#** on the telephone keypad. *You will hear a voice prompt that says, "Enter value."*
- 4. Disable DHCP by pressing **0#** on the telephone keypad. *You will hear a voice prompt that says, "You entered '0.' To change, press 1; to review, press 2; to save, press 3; to review your saved value, press 4; or press the pound key (#) to exit."*
- 5. Save the setting by pressing **3**. *You will hear a voice prompt that says, "Value saved. Configuration Menu…"*
- 6. Access the IP address menu by pressing **1#** on the telephone keypad. *You will hear a voice prompt that says, "Enter value."*

## net2phone®

- 7. Enter the IP address on the telephone keypad using the "\*" key in place of the "." (e.g., enter **123\*456\*7\*89** to represent the IP address 123.456.7.89) and then press the **#** key.
	- **For example**, to enter the IP address "123.456.7.89," you would press **123\*456\*7\*89#.**

*You will hear a voice prompt that says, "You entered 'xxx.xxx.xx.xxx' (where xxx.xxx.xx.xxx is your IP address). To change, press 1; to review, press 2; to save, press 3; to review your saved value, press 4; or press the pound key (#) to exit."*

- 8. Save the setting by pressing **3** on the telephone keypad. *You will hear a voice prompt that says, "Value saved. Configuration Menu…"*
- 9. Access the Default Gateway menu by pressing **2#** on the telephone keypad.

*You will hear a voice prompt that says, "Enter value."*

- 10. Enter the default gateway on the telephone keypad using the "\*" key in place of the ".", and then press the pound (**#**) key.
	- **For example**, to enter the default gateway "123.456.7.89," you would press **123\*456\*7\*89#.**

*You will hear a voice prompt that says, "You entered 'xxx.xxx.xx.xxx' (where xxx.xxx.xx.xxx is your default gateway). To change, press 1; to review, press 2; to save, press 3; to review your saved value, press 4; or press the pound key (#) to exit."* 

- 11. Save the setting by pressing **3** on the telephone keypad. *You will hear a voice prompt that says, "Value saved. Configuration Menu…"*
- 12. Access the Subnet Mask menu by pressing **10#** on the telephone keypad.

*You will hear a voice prompt that says, "Enter value."*

- 13. Enter your subnet mask on the telephone keypad using the "\*" key in place of the ".", and then press the pound key (**#**).
	- **For example**, to enter the subnet mask "123.456.7.89," you would press **123\*456\*7\*89#.**

*You will hear a voice prompt that says, "You entered 'xxx.xxx.xx.xxx' (where xxx.xxx.xx.xxx is your subnet mask). To change, press 1; to review, press 2; to save, press 3; to review your saved value, press 4; or press the pound key (#) to exit."*

- 14. Save the setting by pressing **3** on the telephone keypad. *You will hear a voice prompt that says, "Value saved. Configuration Menu…"*
- 15. Access the primary DNS server menu by pressing **916#** on the telephone keypad. *You will hear a voice prompt that says, "Enter value."*
- 16. Enter your primary DNS server on the telephone keypad using the "\*" key in place of the ".", and then press the pound (**#**) key.

<span id="page-7-0"></span>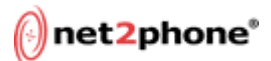

• **For example**, to enter the primary DNS server address "123.456.7.89," you would press **123\*456\*7\*89#**.

*You will hear a voice prompt that says, "You entered 'xxx.xxx.xx.xxx' (where xxx.xxx.xx.xxx is your primary DNS server address). To change, press 1; to review, press 2; to save, press 3; to review your saved value, press 4; or press the pound key (#) to exit."*

- 17. Save the setting by pressing **3** on the telephone keypad. *You will hear a voice prompt that says, "Value saved. Configuration Menu…"*
- 18. If your network makes use of a secondary DNS server, access the secondary DNS server menu by pressing **917#** on the telephone keypad.

*You will hear a voice prompt that says, "Enter value."*

- 19. Repeat steps 15 and 16 above to enter the DNS server address and save the setting.
- 20. Save the setting by pressing **3** on the telephone keypad. *You will hear a voice prompt that says, "Value saved. Configuration Menu…"*
- 21. Hang up the telephone.

### **Configuring Account and Network Settings**

In order for your ATA 186 to gain access and place outgoing calls on the Net2Phone network, you **must** first configure the device.

It is **strongly** recommended that you configure your ATA using the Web Configuration Page. To do this, you must use a computer that can access the IP address of the device, meaning a computer on the same network as the device. You can configure the ATA automatically or manually. It is **strongly** recommended that you do it automatically.

In the automatic configuration methods, the ATA 186 connects to Net2Phone's configuration server, then downloads and installs:

- $\star$  a configuration file that contains all the necessary settings to work with Net2Phone EXCEPT the account and PIN, and
- $\star$  the latest firmware for the ATA 186.

The manual method requires that you:

- a. Upgrade your ATA 186 to the latest SIP firmware; you can obtain an upgrade either from Cisco or from the place from which you obtained the ATA 186.
- b. Enter the appropriate values in the configuration fields.

If you do not have access to a computer on the same network as the device, it is possible to configure automatically using the telephone connected to your ATA. This method of accessing the settings on the ATA is called the IVR, or Interactive Voice Response.

<span id="page-8-0"></span>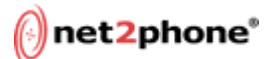

Select the method you would like to use to configure your ATA 186 and refer to the corresponding directions below.

#### **Automatic Configuration via Web Configuration Page (Recommended Method)**

Using this automatic method, you can configure the device via a Web interface: the Web Configuration page. This method automatically sets the device to use Net2Phone and downloads the correct firmware.

- 1. Access the Web Configuration page by opening a Web browser and entering the following address: [http://xxx.xxx.xxx.xxx/dev.](http://xxx.xxx.xxx.xxx/dev) ("xxx.xxx.xxx.xxx" represents the IP address of your ATA 186). *The Cisco ATA 186 Web Configuration page displays (see below)*.
- 2. In the **TftpURL** field, enter **ata186.net2phone.com**.
- 3. If your Web Configuration Page has the field **ToConfig** field, enter **1**.
- 4. In the **UseTftp** field, enter **1**.
- 5. If your Web Configuration Page has the field **UseMGCP**, enter 1.
- 6. Click the **Apply** button at the bottom of the page. *The page will display the message ""Cisco ATA 186 Configured Successfully, Restarting ATA Now, [Click here to reload]."* **Important:** After you click the apply button, **do not click the reload link!** Wait at least 5 minutes. During this time, the device will be updated with the latest firmware and the proper settings for use with Net2Phone. You may see the light/button on top of the ATA blinking slowly and then very fast.
- 7. After waiting at least five minutes, click the "**[Click here to reload]"** link.

*The Web Configuration Page will reload.*

8. *Continue with the next section, Verifying the Success of the Automatic Configuration via the Web Configuration Page.*

#### *VERIFYING THE SUCCESS OF THE AUTOMATIC CONFIGURATION VIA THE WEB CONFIGURATION PAGE*

To verify that the automatic configuration was successful:

- 1. Access the Web Configuration page by opening a Web browser and entering the following address: [http://xxx.xxx.xxx.xxx/dev.](http://xxx.xxx.xxx.xxx/dev) ("xxx.xxx.xxx.xxx" represents the IP address of your ATA 186).
- 2. Check the lower left-hand corner of the Web Configuration page and make sure it displays version **3.1.0.**
- 3. Check the **GkOrProxy** field on the Web Configuration page and make sure it reads **sip.net2phone.com.**

If the configuration was unsuccessful, power off the ATA 186 and then power it back on again. Then wait five minutes and reload the Web Configuration Page. If this is still unsuccessful, repeat the automatic configuration via Web

<span id="page-9-0"></span>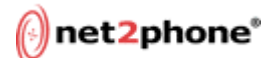

Configuration page procedure or use the manual configuration method on page 12.

#### *ENTERING ACCOUNT NUMBER AND PIN*

- 1. Port 1 Account In the **LoginID0** field, enter the account number.
- 2. Port 1 PIN In the **PWD0** field, enter the PIN for port 1.
- 3. Port 2 Account In the **LoginID1** field, enter the account number.

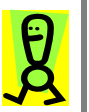

**IMPORTANT: Unless you have a multi-user account, the Net2Phone account number that you enter for port 2 must be different from the account entered for port 1.** 

- 4. Port 2 PIN In the **PWD1** field, enter the PIN for port 2.
- 5. Click the **Apply** button at the bottom of the Web page to save the changes.

Wait about 30 seconds before clicking the "**[Click here to reload]"** link. When the page reloads, your account settings will be active. **Congratulations!** You are now ready to make calls with your ATA.

You can now set up the ATA 186 to allow you to place calls as you usually do in your country (without having to dial as if you were in the US). To configure this feature, proceed to the **Configuring Local Dialing** section later in this chapter.

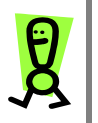

**IMPORTANT: In order to make changes to the ATA186 after using the automatic configuration method (either IVR or Web), you must change the following field to the following value:** 

**UseTFTP: 0** 

**Click the Apply button to save the setting. You can now make any other changes to the device, including the local dialing configuration.**

#### **Automatic Configuration via IVR**

This automatic method relies on the telephone keypad for configuring the parameters on the ATA 186. If you prefer to enter the values via the Web interface, please refer to the **Automatic Configuration via Web Configuration Page** section above.

#### *ENTERING PARAMETERS*

#### **To enter parameters via the IVR:**

1. Pick up the telephone handset, and press the button on top of the ATA 186.

You will hear a voice prompt that says, "Configuration Menu. Enter menu number followed by the  $#$  key..."

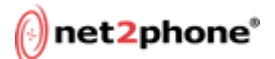

2. Access the TFTP URL menu by pressing **905#** on the telephone keypad.

*You will hear a voice prompt that says, "Enter alphanumeric value."*

- 3. Enter ata186.net2phone.com by pressing the corresponding telephone keys in the following manner:
	- To enter the "a," press the **2** key twice, followed by the pound (#) key.

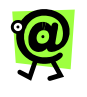

**NOTE: Each time you press a key, the voice announces the character corresponding with the amount of times you pressed the key. The character is not entered until you press the pound (#) key; if you hear the wrong character, keep pressing the key until the correct character is announced.** 

**Go slowly, listen to make sure you are entering the correct character, and press pound (#) after each character to enter the value.**

- To enter the "t," press the **8** key twice, followed by the pound (#) key.
- To enter the "a," press the **2** key twice, followed by the pound (#) key.
- To enter the "1," press the **1** key, followed by the pound  $(\#)$ key.
- To enter the "8," press the **8** key, followed by the pound  $(\#)$ key.
- To enter the "6," press the **6** key, followed by the pound (#) key.
- To enter the dot, press the **1** key twice, followed by the pound (#) key.
- To enter the "n," press the **6** key three times, followed by the pound (#) key.
- To enter the "e," press the **3** key three times, followed by the pound (#) key.
- To enter the "t," press the **8** key twice, followed by the pound (#) key.
- To enter the "2," press the **2** key once, followed by the pound (#) key.
- To enter the "p," press the **7** key twice, followed by the pound (#) key.
- To enter the "h," press the **4** key three times, followed by the pound (#) key.

## net2phone®

- To enter the "o," press the **6** key four times, followed by the pound (#) key.
- To enter the "n," press the **6** key three times, followed by the pound (#) key.
- To enter the "e," press the **3** key three times, followed by the pound (#) key.
- To enter the dot, press the **1** key twice, followed by the pound (#) key.
- To enter the "c," press the **2** key four times, followed by the pound (#) key.
- To enter the "o," press the **6** key four times, followed by the pound (#) key.
- To enter the "m," press the **6** key twice, followed by the pound (#) key.
- Press **#** to signal the end of the entry. *You will hear a voice prompt that says, "You entered 'ata186.net2phone.com.' To change, press 1; to review, press 2; to save, press 3; to review your saved value, press 4; or press the pound key (#) to exit."*
- 4. Save the setting by pressing **3** on the telephone keypad. *You will hear a voice prompt that says, "Value saved. Configuration Menu…"*
- 5. Access the USE TFTP menu by pressing **305#** on the telephone keypad. *You will hear a voice prompt that says, "Enter value."*
- 6. Enable USE TFTP by pressing **1#** on the telephone keypad**.**  *You will hear a voice prompt that says, "You entered '1.' To change, press 1; to review, press 2; to save, press 3; to review your saved value, press 4; or press the pound key (#) to exit."*
- 7. Save the setting by pressing **3** on the telephone keypad**.** *You will hear a voice prompt that says, "Value saved. Configuration Menu…"*
- 8. Access the UseMGCP menu by pressing **38#** on the telephone keypad**.**  *You will hear a voice prompt that says, "Enter value."* **Important:** Some ATAs may say, "invalid entry." In this case, proceed to step 11.
- 9. Enable UseMGCP by pressing **1#** on the telephone keypad**.**  *You will hear a voice prompt that says, "You entered '1.' To change, press 1; to review, press 2; to save, press 3; to review your saved value, press 4; or press the pound key (#) to exit."*
- 10. Save the setting by pressing **3** on the telephone keypad. *You will hear a voice prompt that says, "Value saved. Configuration Menu…"*
- 11. Access the TO CONFIG menu by pressing **80001#** on the telephone keypad**.**

*You will hear a voice prompt that says, "Enter value."*

## <span id="page-12-0"></span>net2phone®

**Important:** Some ATAs may say, "invalid entry." In this case, proceed to step 14.

- 12. Enable TO CONFIG by pressing **1#** on the telephone keypad**.**  *You will hear a voice prompt that says, "You entered '1.' To change, press 1; to review, press 2; to save, press 3; to review your saved value, press 4; or press the pound key (#) to exit."*
- 13. Save the setting by pressing **3** on the telephone keypad. *You will hear a voice prompt that says, "Value saved. Configuration Menu…"*
- 14. Press **#** to exit and then hang up the telephone. *The red light on the top of the device should blink while the device connects to the configuration server and downloads the files.*
- 15. When the red light stops blinking, press the button at the top of the device.

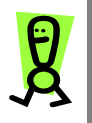

**IMPORTANT: Before you upgrade to the latest SIP firmware with Net2Phone settings, please note that if you have the MGCP firmware installed on the ATA 186, you must make sure that the** *EPID0orSID0* **field contains a period (.). If it does not, the automatic configuration will not work correctly.**

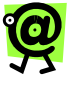

**NOTE: Some older ATA 186 firmware will not accept a DNS address for the configuration server when entered via the IVR. If you are using older ATA 186 firmware and it does not accept DNS, use a PC to ping ata186.net2phone.com and enter the IP address that is pinged in the place of ata186.net2phone.com.**

#### *CONFIGURING PORT 1*

#### **To configure the account for port 1:**

1. Pick up the telephone handset, and press the button on top of the ATA 186.

You will hear a voice prompt that says, "Configuration Menu. Enter menu number followed by the  $#$  key..."

2. Access the PORT 1 ACCOUNT NUMBER menu by pressing **46#** on the telephone keypad.

*You will hear a voice prompt that says, "Enter alphanumeric value."*

- 3. Enter the account number one digit at a time, followed by the " $\#$ " key after each digit. When you enter the final digit, press the  $#$  key twice.
	- **For example**, to enter the account number "123456789," you would press **1#2#3#4#5#6#7#8#9##**.

*You will hear a voice prompt that says, "You entered 'xxxxx' (where xxxxx is the account number). To change, press 1; to review, press*

<span id="page-13-0"></span>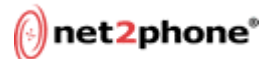

*2; to save, press 3; to review your saved value, press 4; or press the pound key (#) to exit."*

4. Save the setting by pressing **3** on the telephone keypad. *You will hear a voice prompt that says, "Value saved. Configuration Menu…"*

Without hanging up the telephone, continue with the following steps to configure the PIN for port 1.

#### **To configure the PIN for port 1:**

- 1. Access the PORT 1 PIN MENU by pressing **4#** on the telephone keypad. *You will hear a voice prompt that says, "Enter alphanumeric value."*
- 2. Enter the PIN one digit at a time, followed by the  $H$ <sup>"</sup> key after each digit. When you enter the final digit, press the  $#$  key twice.
	- **For example**, to enter the PIN "9876," you would press **9#8#7#6##**.

*You will hear a voice prompt that says, "You entered 'xxxx' (where xxxx is the PIN). To change, press 1; to review, press 2; to save, press 3; to review your saved value, press 4; or press the pound key (#) to exit."*

3. Save the setting by pressing **3** on the telephone keypad. *You will hear a voice prompt that says, "Value saved. Configuration Menu…"*

If you have an account for port 2, you will need to configure it, as well.

#### *CONFIGURING PORT 2*

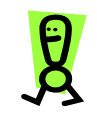

**IMPORTANT: Unless you have a multi-user account, the Net2Phone account number that you enter for port 2 should be different from the account entered for port 1.**

#### **To configure the account for port 2:**

1. Pick up the telephone handset, and press the button on top of the ATA 186.

You will hear a voice prompt that says, "Configuration Menu. Enter menu number followed by the  $#$  key..."

2. Access the PORT 2 ACCOUNT NUMBER menu by pressing **47#** on the telephone keypad.

*You will hear a voice prompt that says, "Enter alphanumeric value."*

- 3. Enter the account number one digit at a time, followed by the  $##$ " key after each digit. When you enter the final digit, press the  $\#$  key twice.
	- For example, to enter the account number "123456789," you would press **1#2#3#4#5#6#7#8#9##**.

*You will hear a voice prompt that says, "You entered 'xxxxx' (where xxxxx is the account number). To change, press 1; to review, press 2; to save, press 3; to review your saved value, press 4; or press the pound key (#) to exit."*

<span id="page-14-0"></span>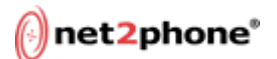

4. Save the setting by pressing **3** on the telephone keypad. *You will hear a voice prompt that says, "Value saved. Configuration Menu…"*

Without hanging up the telephone, continue with the following steps to configure the PIN for port 2.

#### **To configure the PIN for port 2:**

1. Access the PORT 2 PIN MENU by pressing **14#** on the telephone keypad.

*You will hear a voice prompt that says, "Enter alphanumeric value."*

- 2. Enter the PIN one digit at a time, followed by the  $#$ " key after each digit. When you enter the final digit, press the  $#$  key twice.
	- **For example**, to enter the PIN "9876," you would press **9#8#7#6##**.

*You will hear a voice prompt that says, "You entered 'xxxx' (where xxxx is the PIN). To change, press 1; to review, press 2; to save, press 3; to review your saved value, press 4; or press the pound key (#) to exit."*

- 3. Save the setting by pressing **3** on the telephone keypad. *You will hear a voice prompt that says, "Value saved. Configuration Menu…"*
- 4. Hang up the phone. *The red light at the top of the device will flash for a second. It may take a few seconds for the changes to take effect*.

#### **VERIFYING THE SUCCESS OF THE AUTOMATIC CONFIGURATION VIA IVR**

Before you configure the local dialing feature, it is a good idea to make sure that the configuration was successful.

#### **To verify that the automatic configuration was successful:**

- 1. Access the Web Configuration page by opening a Web browser and entering the following address: [http://xxx.xxx.xxx.xxx/dev.](http://xxx.xxx.xxx.xxx/dev) ("xxx.xxx.xxx.xxx" represents the IP address of your ATA 186).
- 2. Check the lower left-hand corner of the Web Configuration page and make sure it displays version **3.1.0.**
- 3. Check the **GkOrProxy** field on the Web Configuration page and make sure it reads **sip.net2phone.com.**

If those values are not present, repeat the automatic configuration via IVR procedure or use the manual configuration method.

You can now set up the ATA 186 to allow you to place calls as you usually do in your country (without having to dial as if you were in the US). To configure this feature, proceed to the **Configuring Local Dialing** in this Guide.

<span id="page-15-0"></span>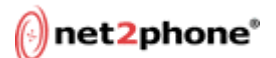

#### **Manual Configuration via Web Configuration Page**

In the manual configuration, you must upgrade your ATA to the latest SIP firmware on your own, and then manually enter the appropriate values into each field.

The firmware version of the ATA 186 you will be using must be SIP 3.1.0 or higher. If you have a previous version, contact Cisco or the party from whom you obtained the device for an upgrade.

#### *ENTERING PARAMETERS*

#### **To enter parameters via the Web Configuration page:**

- 1. Open a Web browser and enter the following address: [http://xxx.xxx.xxx.xxx/dev.](http://xxx.xxx.xxx.xxx/dev) ("xxx.xxx.xxx.xxx" represents the IP address of your ATA 186).
- 2. Enter the appropriate values for the configuration fields (see the Cisco ATA 186 Configuration Page table on the following page) and then click the **Apply** button when finished. *The ATA 186 will restart (reboot).*

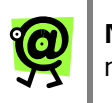

**NOTE:** The **bold** items in the table indicate which fields are required.

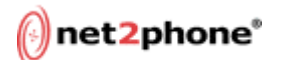

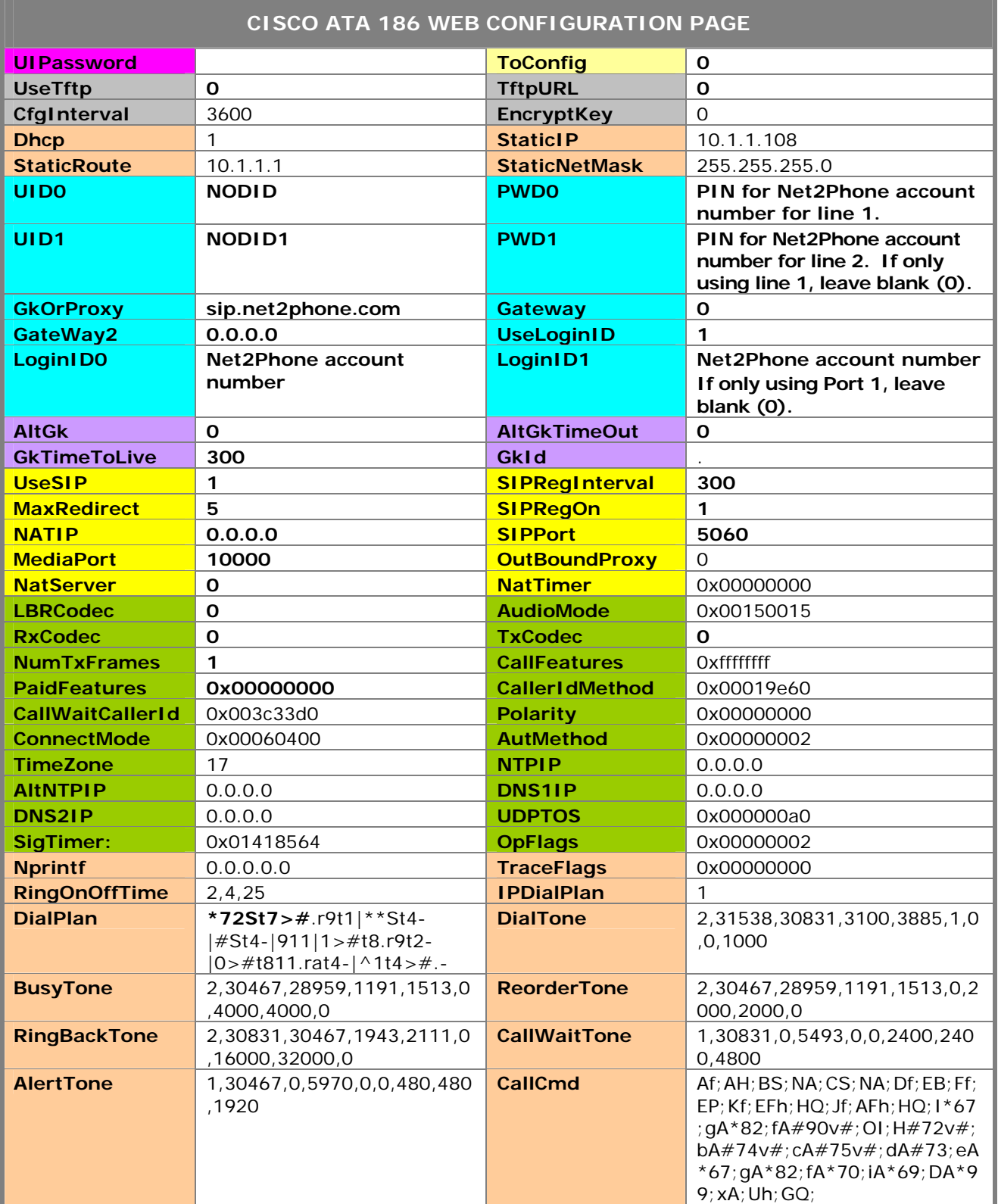

<span id="page-17-0"></span>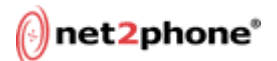

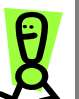

**IMPORTANT: In order to work properly with the Net2Phone service, the ATA 186 must be using the G.723 CODEC. To verify the codec being used, access the Web Configuration page (see below) and make sure the following fields are populated with zero (0):** 

- **LBRCodec**
- **RxCodec**
- **TxCodec**
- 3. To refresh the Web page with the new settings, click the **[Click here to reload]** link at the top of the page.

*You should now be able to place outgoing calls and receive incoming calls.*

#### **Configuring Local Dialing**

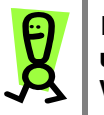

**IMPORTANT: In order to make changes to the ATA186 after using the automatic configuration method (either IVR or Web), you must change two fields to the following values:** 

- **UseTFTP: 0** 
	- **ToConfig: 1**

**Click the Apply button to save the settings. You can now make any other changes to the device, including the local dialing configuration.**

If you are using the ATA 186 outside the US, you can configure the ATA 186 to dial as you normally do in your country (without international access codes, country codes, etc. for local calls).

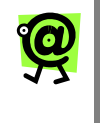

**NOTE: If you are using the ATA 186 in the US, you do not need to configure the local dialing feature. You can skip this section and just dial as usual.**

**To configure the local dialing feature if you are outside the US:** 

- 1. Connect to the Web Configuration page (see **Configuring Account Settings** in the **Automatic Configuration via Web Configuration Page** section on page 11 in this Guide).
- 2. In the **DialPlan** field, click in the text box to insert the cursor before the default characters, but **DO NOT** erase the contents of the field.
- 3. Insert the following characters BEFORE the default characters: **Pn011xxx|** (where **xxx** is the local country code of the country in which you are using the device).
	- **For example**, if the default characters of the **DialPlan** field were "abcdefghijklmno" and your local country code was "555," the field should look like this: **Pn011555|abcdefghijklmno**.

<span id="page-18-0"></span>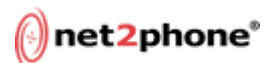

**For example**, the image below displays the Cisco ATA 186 Web interface for a device that is configured for use in China (country code 86).

| <b>IPDialPlan:</b> |                                      | DialPlan: | Pn01186 * 2St7>#.r9t1 *  |
|--------------------|--------------------------------------|-----------|--------------------------|
| DialTone:          | 2,31538,30831,3100,388 BusyTone,     |           | 2,30467,28959,1191,151   |
| ReorderTone:       | 2,30467,28959,1191,151 RingBackTone: |           | 2,30831,30467,1943,211   |
| CallWaitTone:      | 1,30831,0,5493,0,0,2400, AlertTone;  |           | 1,30467,0,5970,0,0,480,4 |
| CallCmd:           | AtAH;BS;NA;CS;NA;Df;                 |           |                          |
| apply              |                                      |           |                          |

*Local Dialing Configuration* 

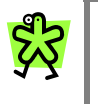

**TIP: The | is the secondary character on the backslash (\) key (above the Enter key). Press and hold the Shift key and then press the backslash (\) key to enter the | character.** 

4. Click the **Apply** button to save the setting. *You can now dial as you would on a regular telephone*.

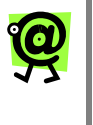

**NOTE: Note that the entry is case sensitive and the | after the entry is necessary. The hash mark character (|) is usually found as the secondary character on the backslash key above the Enter key on the keyboard.**

#### **Configuring the Account/PIN Prompter**

When the Account/PIN prompter feature is enabled and the phone connected to the Cisco ATA 186 goes off-hook, the device will prompt users for their preferred language, Net2Phone account and PIN, and the number they wish to call.

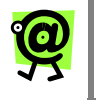

**NOTE: The local dialing feature cannot be used together with the account/PIN prompter.**

## <span id="page-19-0"></span>net2phone®

#### **To configure the account/PIN prompter feature:**

- 1. Connect to the Web Configuration page (see **Configuring Account Settings** in the **Automatic Configuration via Web Configuration Page** section on page 11 in this Guide).
- 2. If the **DialPlan** field is configured for local dialing, delete the "Pn011xxx" text from the field, but do not delete any other text in the field. The account/PIN prompter will not function if the local dialing text remains in the **DialPlan** field.
- 3. In the **DialPlan** field, click in the text box to insert the cursor before the default characters, but **DO NOT** erase the contents of the field.
- 4. Insert the following characters BEFORE the default characters: **H09999|**.

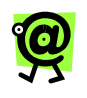

**NOTE: This entry is case sensitive, so be sure to enter a capital "H."**

- **For example**, if the default characters of the **DialPlan** field were "abcdefghijklmno," the field should look like this: **H09999|abcdefghijklmno**.
- **For example**, the image below displays the Cisco ATA 186 Web interface for a device that is configured to use the account/PIN prompter.

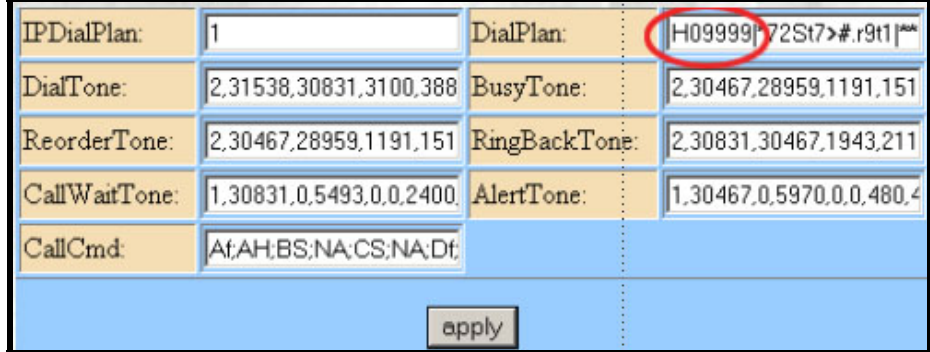

*Account/PIN Prompter Configuration* 

#### *SUPPORTED LANGUAGES AND CURRENCY*

The account/PIN prompter feature supports the languages and currencies displayed below.

#### **LANGUAGES**

- $\star$  English
- $\star$  Spanish
- $\star$  Russian
- $\star$  Polish
- $\star$  Chinese (Mandarin)
- $\star$  Arabic
- $\star$  Czech
- 
- $\star$  Portuguese

 $\star$  Vietnamese

<span id="page-20-0"></span>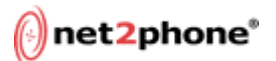

#### **CURRENCY**

- \* United States Dollar (\$)
- $\star$  Brazilian Real
- $\star$  Canadian Dollar (\$)
- \* Chinese Renminbi
- $\star$  Euro
- \* Hong Kong Dollars
- \* Indian Rupees
- \* Indonesian Rupiahs
- \* Philippine Pesos
- \* Malaysian Ringgit
- \* Mongolian Tugrics
- $\star$  Russian Rubles
- \* South Korean Won
- \* Polish Zilotys
- $\star$  Thailand Bhat
- \* Vietnamese Dong

<span id="page-21-0"></span>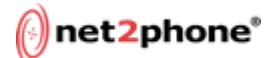

## **Making a Telephone Call**

Currently, the Cisco ATA 186 can only place calls to regular telephones or to other ATA devices. In the future, it will be able to call other Net2Phone devices.

#### **Calling Regular Telephones**

#### **To place a call to a regular telephone:**

- 1. Pick up your telephone handset, and listen for a dial tone.
- 2. Using your telephone keypad, dial the number of the person you want to call.

#### *Local Dialing Disabled:*

- For all domestic calls within the US, dial **1 + area code + 7 digit telephone number**.
- For international calls placed from the US, dial **011 + country code + city code + telephone number**.
- If you are calling from outside the US to the US, dial **1 + area code + 7-digit telephone number**.
- If you are calling from outside the US, dial **011 + country code + city code + telephone number**.

#### *Local Dialing Enabled:*

- For all domestic calls within the US, dial **00 + area code + 7 digit telephone number**.
- For international calls placed from the US, dial **00 + country code + city code + telephone number.**
- For local calls, **dial:**
	- **7-digit telephone number OR**
	- **area code + 7-digit telephone number**

*The call will be placed*.

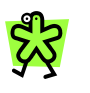

**TIP: If you press # after entering the telephone number, the call will be sent more quickly.**

- 3. When you have finished with your call, simply hang up your telephone handset.
- 4. To place another call, pick up your telephone handset, and repeat the steps above.

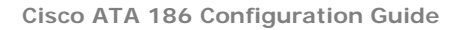

<span id="page-22-0"></span>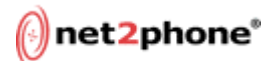

#### **Calling Other Cisco ATA 186 Devices**

Currently, the Cisco ATA 186 can place calls to regular telephones or to other ATA devices.

#### **To place a call to another Cisco ATA 186 device:**

- 1. Pick up your telephone handset, and listen for a dial tone.
- 2. Using your telephone keypad, dial \*72, followed by the account number of the person you want to call.

*For example*, if the call recipient's account number is 123456789, you would dial **\*72123456789**.

*The call will be placed*.

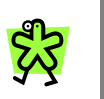

**TIP: If you press # after entering the telephone number, the call will be sent more quickly.**

- 3. When you have finished with your call, simply hang up your telephone handset.
- 4. To place another call, pick up your telephone handset, and repeat the steps above.